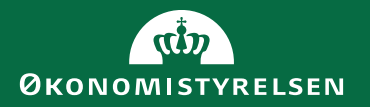

#### Gå-hjem-møde Diskrepansrapporten Statens HR

27. oktober 2022

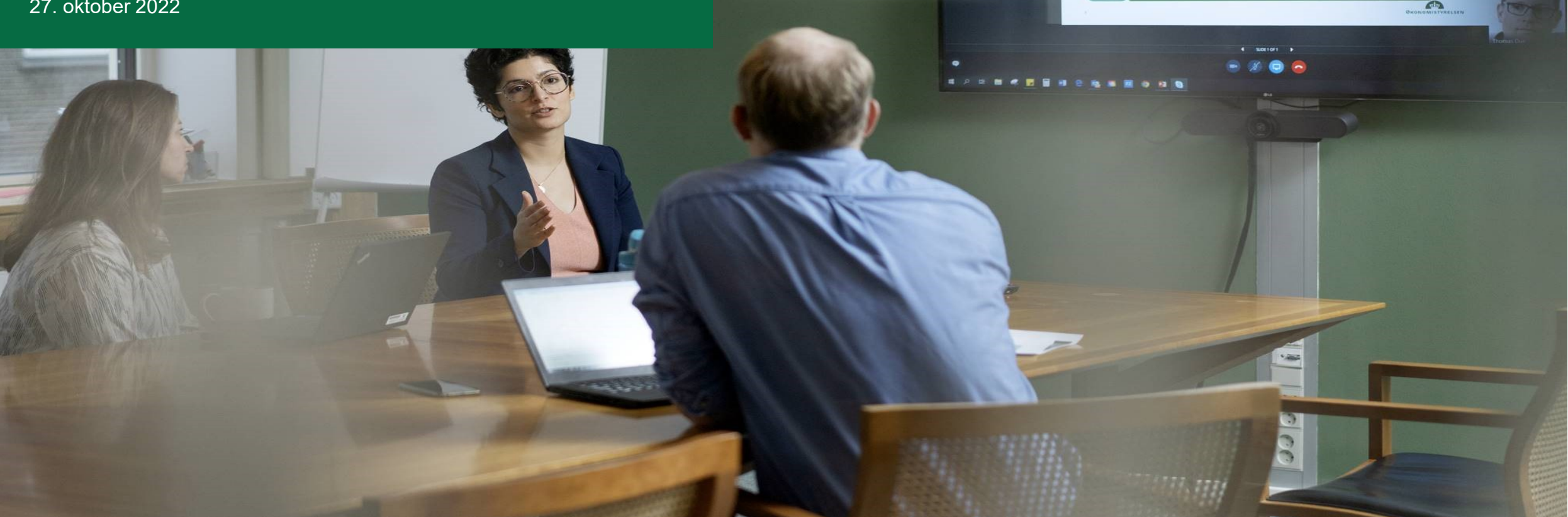

as 2 deltagen

Økonomistyrelsens systemlandskab

Økonomistyrelsens systemer

 $\overline{\mathbf{W}}=\underbrace{\mathbf{w}^{\text{total}}_{\text{total}}\mathbf{w}}_{\text{total}}\cdot\overbrace{\left(\mathbf{w}\right)}_{\text{total}}\cdot\overbrace{\mathbf{w}^{\text{total}}_{\text{total}}\mathbf{w}}_{\text{total}}\cdot\overbrace{\left(\mathbf{w}\right)}_{\text{total}}\cdot\overbrace{\left(\mathbf{w}\right)}_{\text{total}}\cdot\overbrace{\mathbf{w}}_{\text{total}}\cdot\overbrace{\mathbf{w}}_{\text{total}}\cdot\overbrace{\mathbf{w}}_{\text{total}}$ 

#### Agenda

- Baggrund for Diskrepansrapporten
- Diskrepansrapport vs. Fejlhåndteringsmodulet
- Hvor finder I Diskrepansrapporten
- Indhold i Diskrepansrapporten
- Håndtering af diskrepanser
- Typiske diskrepanser

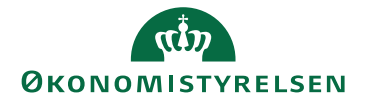

# Baggrund for diskrepansrapporten

- Formål at holde SLS og SHR synkrone
- **Diskrepansrapporten** sammenligner værdier som er registreret på **ansættelser** i Statens HR og SLS. Dvs ikke udtryk for generel datakvalitet i SHR.
- Der sammenlignes på udvalgte værdier som for eksempel Sted, Arbejdstimer og FTE – ikke på alt
- Senere er udviklet andre tiltag til at undgå fejl mod andre systemer
- **Fejlhåndteringsmodulet** viser alle åbne og behandlede transaktionsafvigelser i forhold til SLS, Campus, Navision Stat, SIT

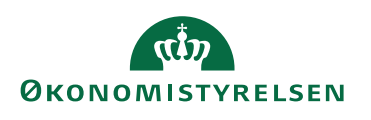

SLS - Statens Lønsystem - P2

men, Lars Hannibal Brøgger

#### Statens HR og integrationer

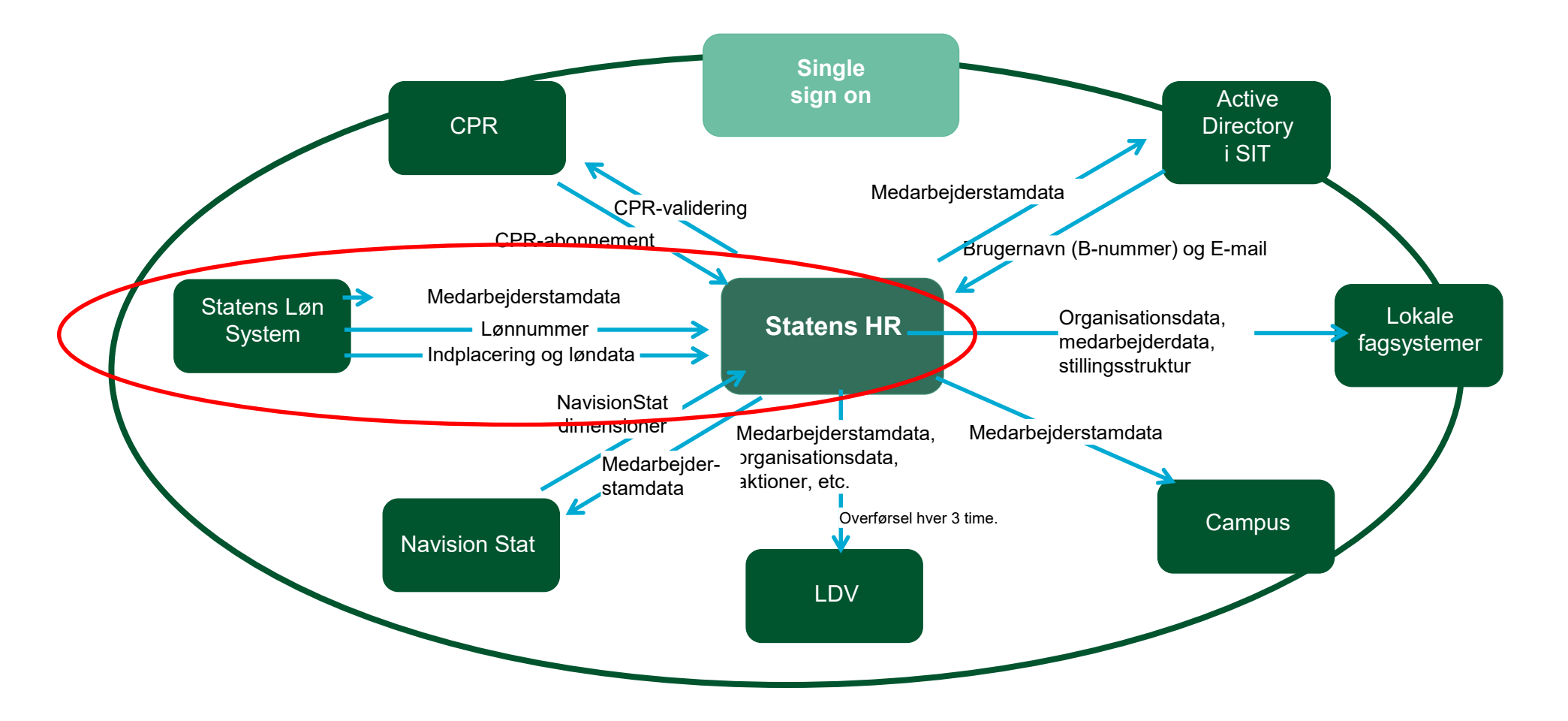

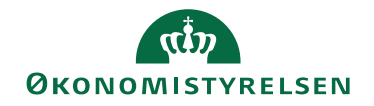

### Diskrepansrapporten vs Fejlhåndteringsmodulet

- I fejlhåndteringsmodulet kan man trække en I diskrepansrapporten kan man kun se forskelle mellem, hvad der står i Statens HR og
- Viser ikke om en afvigelse er blevet behandlet
- Diskrepansrapporten viser kun data fra og flere systemer ikke kun SLS seneste lønkørsel i SLS
- Har en oversigt over udvalgte data fra SLS behandlet ikke komplet oversigt

#### **Diskrepansrapporten Fejlhåndteringsmodulet**

- hvad der står i SLS, Campus, byggeden i forhold til SLS, Campus, Navision Stat, SIT
	- Kan bruges til at håndtere afvigelser mellem SHR
	- Viser Status ift. om en afvigelse er blevet
	- Viser kun data, hvor overførsel har fejlet

Følg altid op på fejl i fejlhåndteringsmodulet for at undgå, at de bliver til diskrepanser

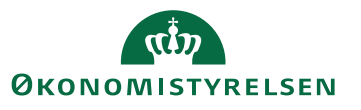

#### Hvor finder jeg diskrepansrapporterne?

- Senest 5 hverdage efter hver lønkørsel lægges en diskrepansrapport op på institutionens mappe på SFTP sitet. Samme site som anvendt ved dataindsamling
- Link: <https://sit-ftp.statens-it.dk/login.html>

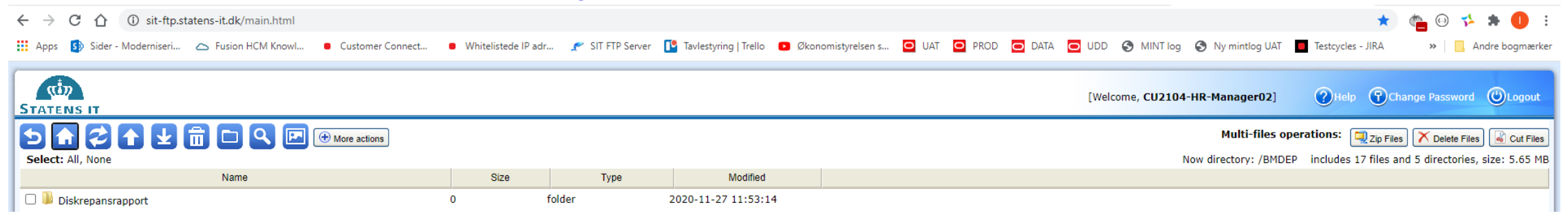

• I logger på med samme navn og password som I har benyttet ved dataindsamling

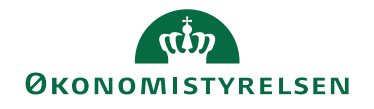

### Problemer med adgang?

- Der er indført 2-faktor validering (sikkerhed) se vejledning
- Opret sag i Serviceportalen
- Det medfører desværre stadig bøvl hos nogle brugere

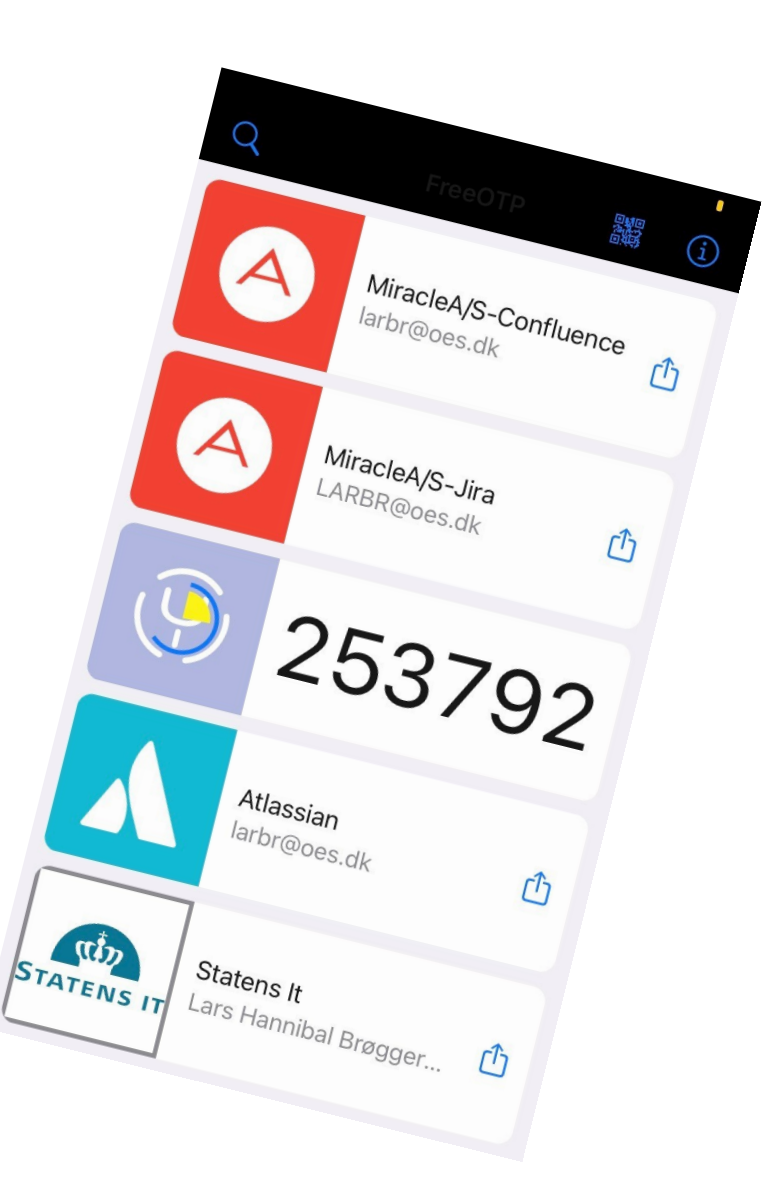

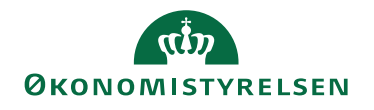

#### Løsning - LDV (Lokal DataVarehus)

- Der har været/er problemer med tilgang til rapporten på SFTP
- Husk at oprette sag i Serviceportalen med det samme, så hjælper vi
- Ny udgave af diskrepansrapporten på trapperne
- Den skal trækkes via LDV
- Pt. Har ikke alle adgang til LDV de vil fortsat hente på SFTP

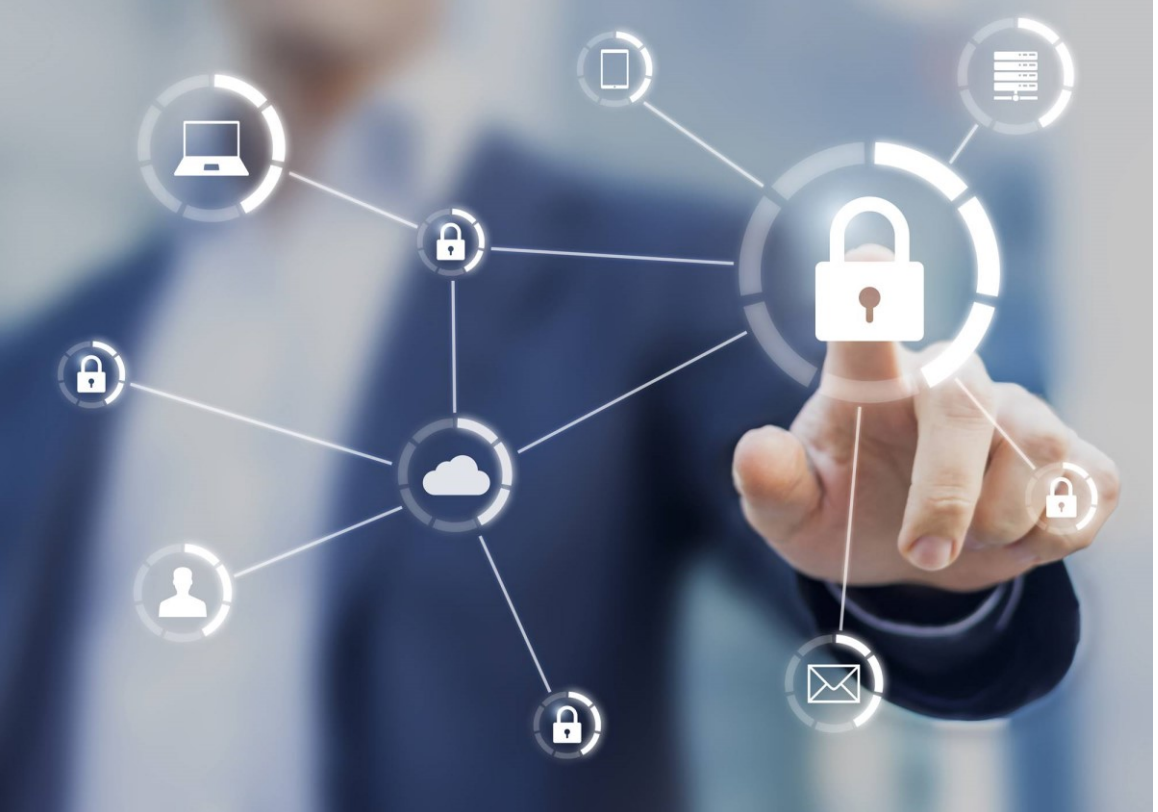

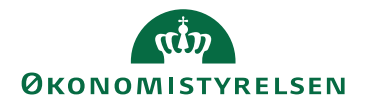

#### Hvad viser diskrepansrapporten?

- Hvis der er forskel på et felt der findes i begge systemer, vil rapporten vise hvilken værdi der er registreret i hhv. SLS og SHR
- Diskrepans på fraværsregistreringer ikke med. Kommer måske med i en kommende version
- Diskrepanser kan opstå grundet en fejl i overførslen fra SHR til SLS, der ikke er blevet rettet og gensendt
- Eller grundet værdier som rettes direkte i SLS, men burde være rettet i SHR og dernæst overført til SLS

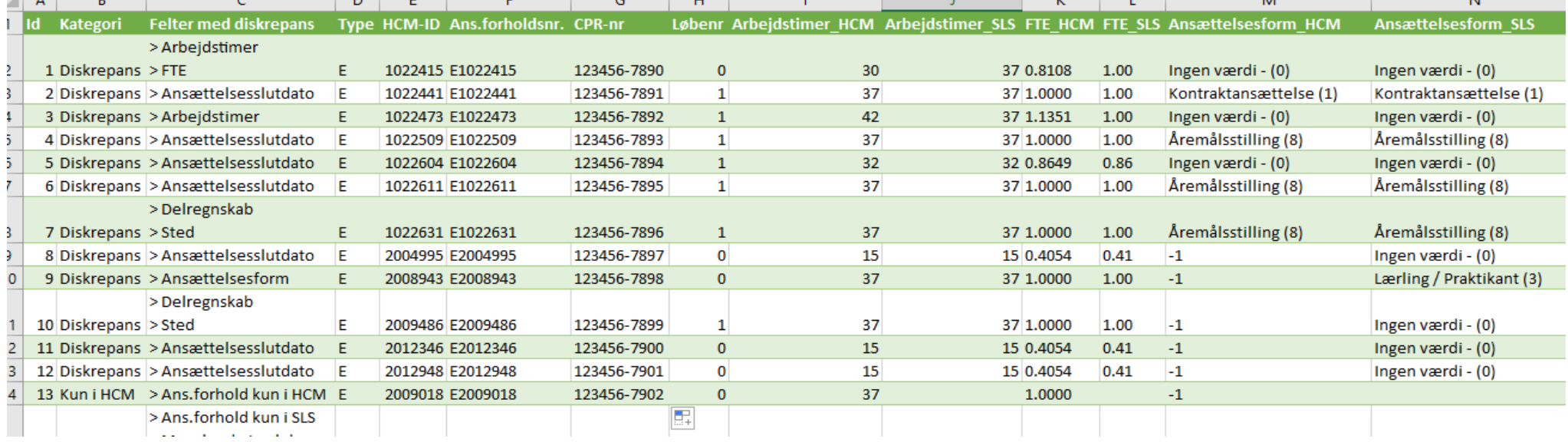

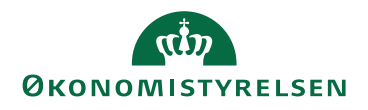

#### Diskrepansrapporten viser værdier på given dato

Baseret på udtræk på given dato:

- Udtræk fra SLS lønkørsel
- Udtræk fra Statens HR
- Rapporten viser et snapshot af værdier i de to systemer på udtræksdagen
	- For eksempel er seneste rapporter baseret på SLS data LK11-2022-2 (20/10/2022) og Statens HR data 24/10/2022
- I navnet på rapporten fremgår datoer for udtræk. Eksempel Statens IT
	- *" Discrepancy\_Report Statens It SLS Lønkørsel 20-10-2022-HCM udtræk 24-10-2022"*
- Viser IKKE historiske eller fremtidige forskelle

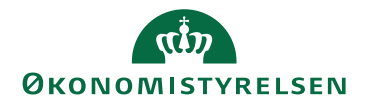

### Håndtering af diskrepanser

Diskrepansfejl skal håndteres individuelt pr. ansættelsesforhold. Nogle vil kunne håndteres via korrektion af ansættelsesforhold i SHR, og andre direkte i SLS

- Ved diskrepanser skal I vurdere om data står korrekt i SHR eller SLS. Hvis det står korrekt i SHR, men ikke i SLS, skal dette som udgangspunkt rettes manuelt i SLS. Har I adgang til HR-Løn eller SLS, kan I selv udføre rettelsen i henhold til opgavesplit i SAM, og ellers skal der laves en blanket til SAM
- Hvis data står forkert i SHR, skal der foretages en korrektion til den korrekte værdi. I skal vurdere om værdien skal rettes eller opdateres og fra hvilken dato værdien skal korrigeres
- Opdatering giver ny periode Ret ændrer værdien i den valgte periode
- Tjek desuden vejledning til formålet på oes.dk [https://oes.dk/media/44489/m23-diskrepansrapport-mellem](https://oes.dk/media/44489/m23-diskrepansrapport-mellem-statens-hr-og-sls.pdf)statens-hr-og-sls.pdf

#### **For SAM kunder**

Det vil være muligt at oprette en blanket via lønportalen, med angivelse af hvilke data der skal rettes i SLS

- Kan laves som samlede bestillinger med så mange medarbejdere/ændringer som muligt med tydelig angivelse af hvad SAM skal rette. Evt. indsendelse af diskrepansrapport med markering af rettelse.
- Der kan anvendes enkeltblanketter pr. medarbejder, hvis der er mange forskellige ting, der skal rettes på medarbejderen

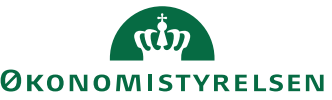

#### Håndtering af eksisterende diskrepanser

- Nogle institutioner vil have mange diskrepanser, hvis ikke der løbende er blevet fulgt op på integrationsfejl siden ibrugtagning af SHR
- Som udgangspunkt skal fejl rettes når de dukker op i Fejlhåndteringsmodulet, men der kan være en række fejl fra før modulet blev sat i drift eller som afventer rettelse via Fejlhåndteringsmodulet
- Husk indlæste ansættelser har HCMID 1XXXXXX oprettede har HCMID 2XXXXXX
- Diskrepanser i tidligere og fremtidige perioder vises ikke her
	- Husk at eventuelle fremtidige perioder også skal korrigeres
- I skal vurdere hvilken startdato en diskrepans skal korrigeres fra

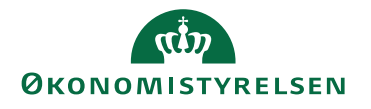

#### Fokus på diskrepanser med løn- og konteringsindvirkning

Størrelsen af opgaven vil variere meget pr. institution ligesom der kan være stor forskel på, hvilke værdier er forskellige

Fokuser på at korrigere værdier med mulig konsekvens for lønudbetaling eller kontering:

- **Arbejdstid**
- **Fratrædelses/slutdatoer**
- **Stedkode**
- **Delregnskab**
- **Administrativt tjenestested**
- **STIKO**
- **Om medarbejdere findes i det ene, men ikke det andet system**

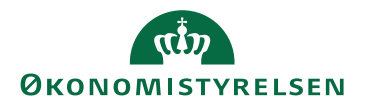

# Typiske forskelle

- Stedkode
	- Manglende opdatering til Ansættelsen pga. alternativ værdi
- Ansættelsesslutdato
	- Forventet slutdato sat i SHR overføres ikke automatisk til SLS
- Ansættelsesforhold kun i SHR
	- Medarbejderen er kun fratrådt i SLS
- Ansættelsesforhold kun SLS
	- Fratrædelse ikke gået igennem til SLS
	- Medarbejderen er ikke indlæst til SHR
- Forsøg på at ændre værdier før blokeringsdato
	- Fx til en periode med start før 22/3 på B4

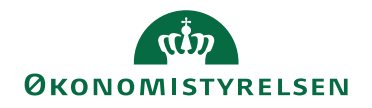

### Kommende ændringer

- Tilføje navn i rapporten tjek
- Tilføje institutionsforkortelse / akronym tjek
- Ændre HCM til SHR tjek
- Tilføje Fravær ikke afklaret
- Målrette indhold i rapporten til hver enkelt institution ikke afklaret
- Tilgængelig via LDV på trapperne
- Øvrige?
- Send forslag via Serviceportalen

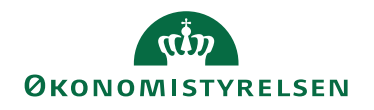

#### Links til vejledninger

Diskrepansrapport

<https://oes.dk/media/44489/m23-diskrepansrapport-mellem-statens-hr-og-sls.pdf>

Datostyrede ændringer

[https://oes.dk/media/38781/m16-datostyrede-aendringer-i-statens-hr\\_oes.pdf](https://oes.dk/media/38781/m16-datostyrede-aendringer-i-statens-hr_oes.pdf)

Rette data i Statens HR

<https://oes.dk/media/38759/6c1-ret-forkerte-oplysninger.pdf>

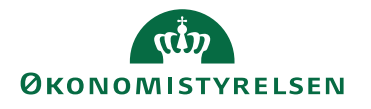

## Login SFTP med 2-faktor validering

Link til SFTP-serveren: [https://sit-ftp.statens-it.dk](https://sit-ftp.statens-it.dk/)

- 1. Tast brugernavn og kode ind (samme som tidligere). Du får nu et billede frem med en QR-kode samt et felt til en kode
- 2. Download og installer en app ved navn FreeOTP på din mobil (fungerer ligesom Google Authenticator, Microsoft Authenticator). Appen omtales også som TOTP
- 3. Åbn FreeOTP-appen
- 4. Scan den QR-kode, som kom op på computerskærmen. For at scanne koden med mobilen, skal du trykke på QR-ikonet øverst i højre hjørne i selve appen
- 5. Der kommer nu følgende tekst frem: "Your token provider has not configured the issuer field, please enter the name of the issuer". Tryk 'Next' øverst i højre hjørne og derefter 'Use empty issuer'
- 6. I appen skal du nu trykke på ikonet, så der kommer en 6-cifret kode frem. Denne skal tastes ind i feltet på computerskærmen. Tryk dernæst 'Verify'
- 7. Du er nu logget på SFTP-serveren
- 8. Bemærk at du fremover skal benytte en kode fra appen hver gang for at kunne logge på. Da appen nu er downloadet og installeret, vil det blot være step 1 + 6 du fremadrettet skal følge
- 9. Fortsat problemer? Opret sag i Serviceportalen

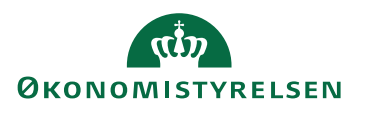